Na página [https://www.gov.br/pt-br/servicos/emissao-de-registro-no-cadastro-geral-de](https://www.gov.br/pt-br/servicos/emissao-de-registro-no-cadastro-geral-de-classificacao-cgc-mapa-com-habilitacao-de-classificador-instrutor-monitor-ou-inspetor)[classificacao-cgc-mapa-com-habilitacao-de-classificador-instrutor-monitor-ou-inspetor](https://www.gov.br/pt-br/servicos/emissao-de-registro-no-cadastro-geral-de-classificacao-cgc-mapa-com-habilitacao-de-classificador-instrutor-monitor-ou-inspetor) clique no botão "Iniciar" conforme indicado abaixo:

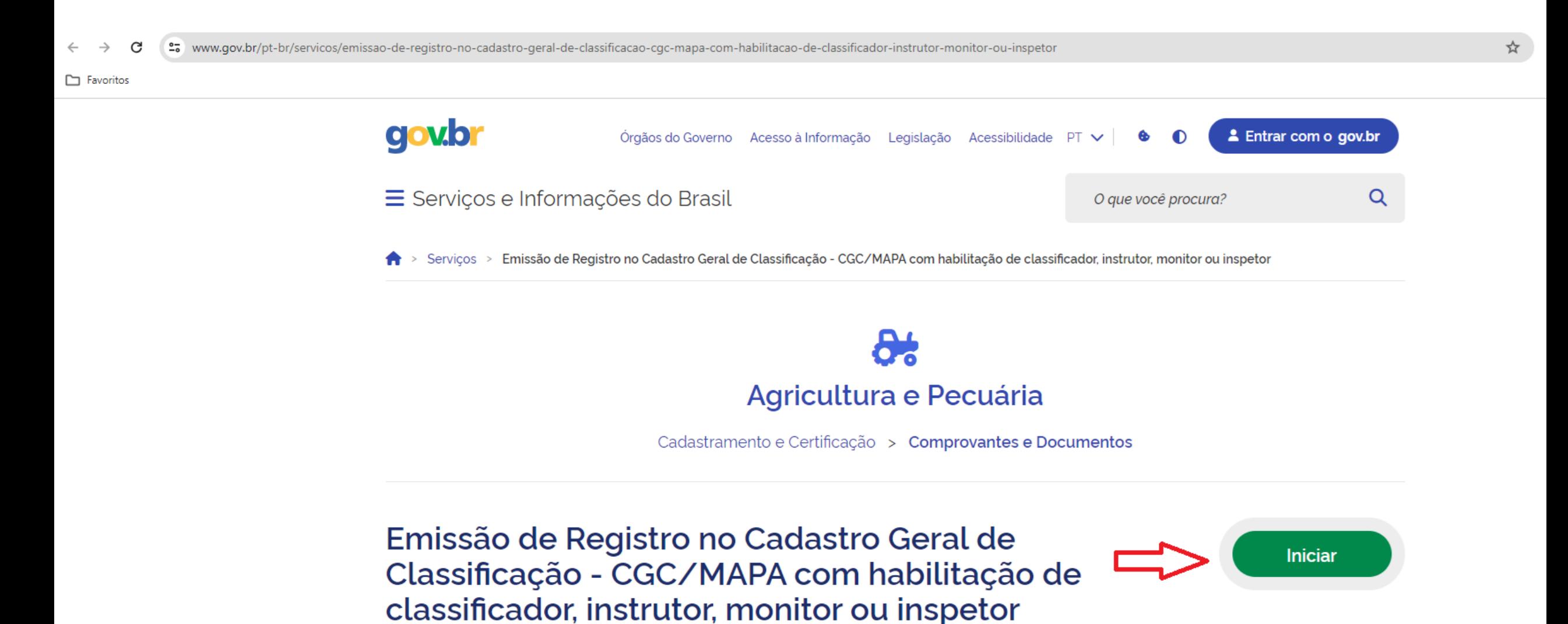

# ▶ Na página seguinte digite o seu CPF e em seguida clique no botão "Continuar"

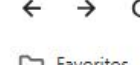

25 sso.staging.acesso.gov.br/login?client\_id=mpdg-dev-oi.lecom.net.br&authorization\_id=18f5987c350

## $\Box$  Favoritos

## gov.br

 $\bullet$  Al

◎ ☆

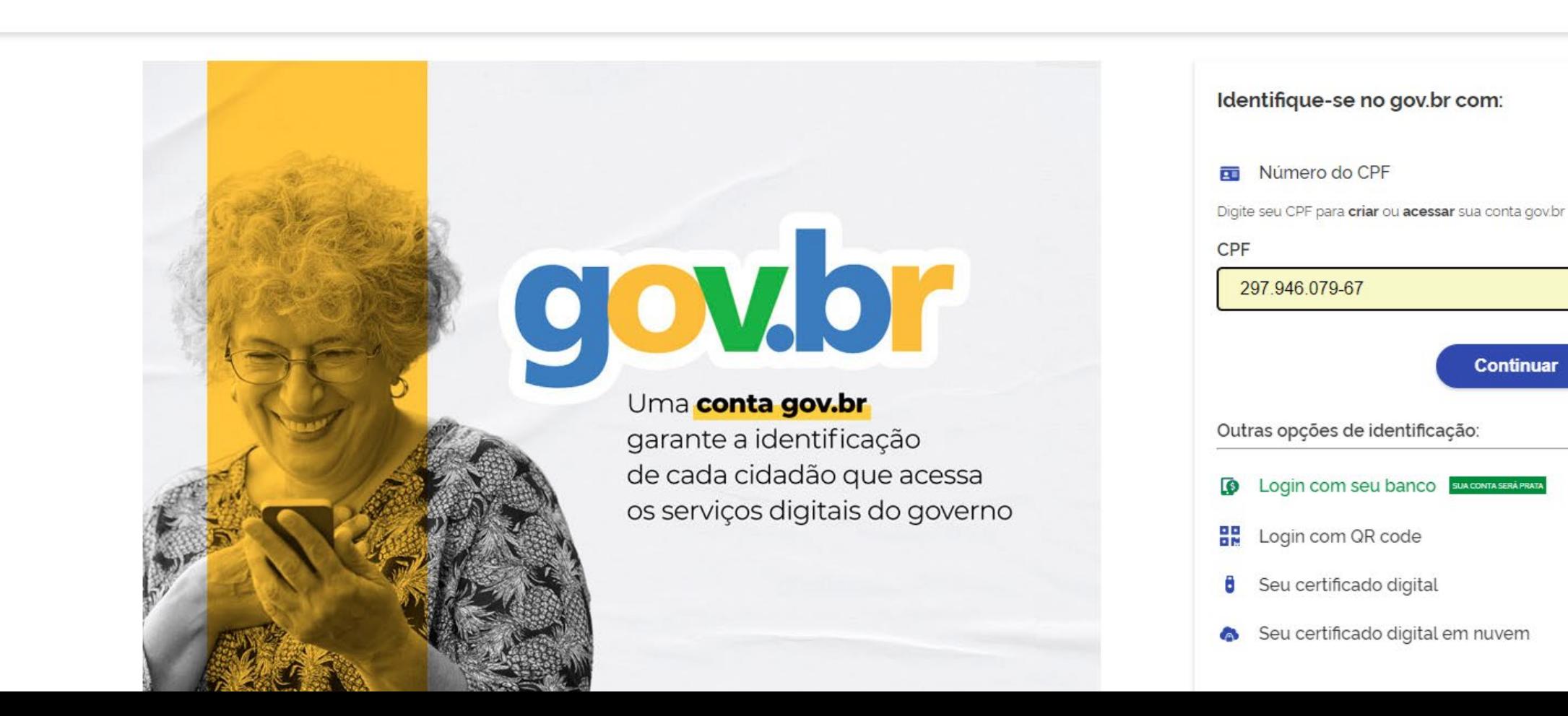

> Agora digite a sua senha e em seguida clique no botão "Entrar"

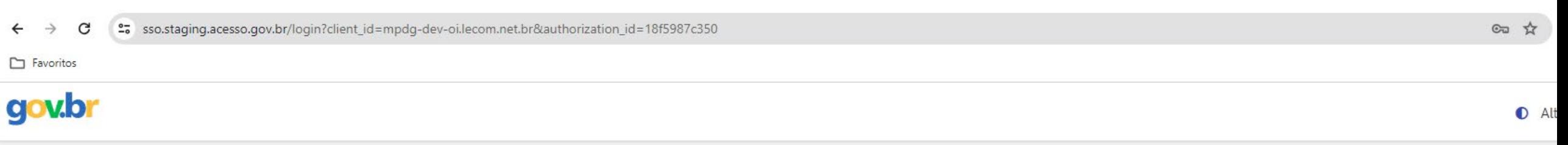

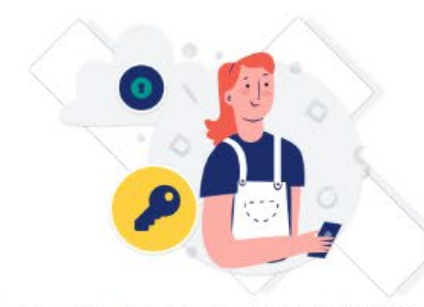

Digite sua senha para acessar o login único do governo federal.

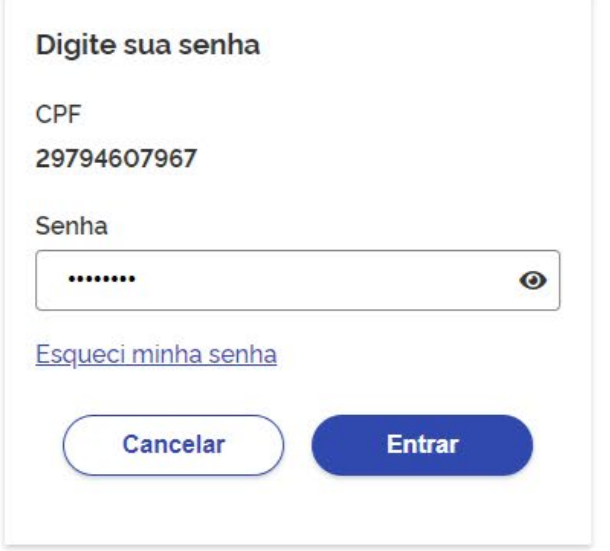

Ficou com dúvidas?

≻ Caso não tenha ainda uma conta gov.br, vá na página [https://www.gov.br/pt](https://www.gov.br/pt-br/servicos/criar-sua-conta-gov.br)[br/servicos/criar-sua-conta-gov.br](https://www.gov.br/pt-br/servicos/criar-sua-conta-gov.br) e siga as orientações ali contidas para criar a sua conta no Portal gov.br

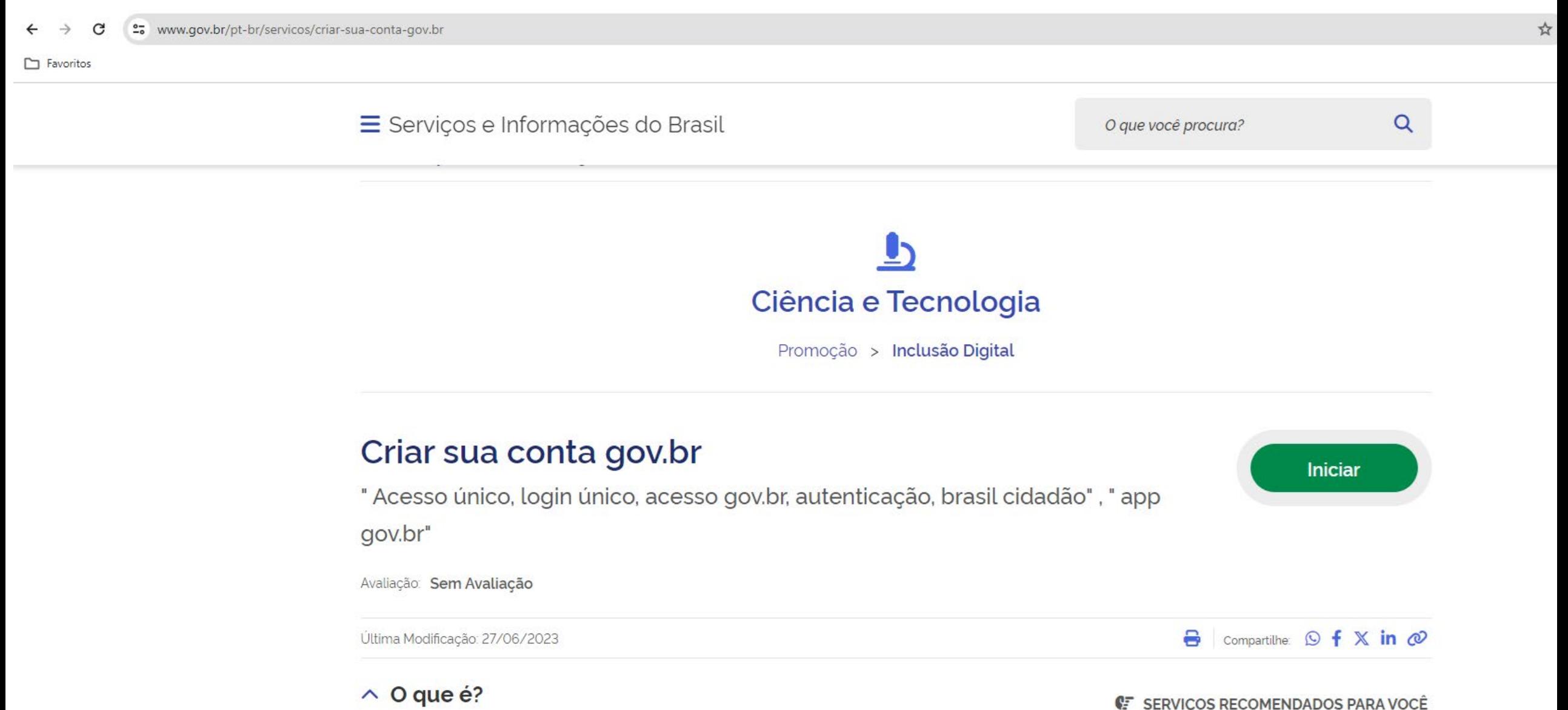

- Se o seu CPF não tiver um registro como classificador no CGC/MAPA irá aparecer a tela como a da imagem abaixo.
- Para conseguir o registro e a carteira de classificador terá que participar de um Curso de Formação de Classificadores e sendo aprovado terá sua carteira emitida de forma automática.
- Portanto, você deverá clicar no botão vermelho "CANCELAR".

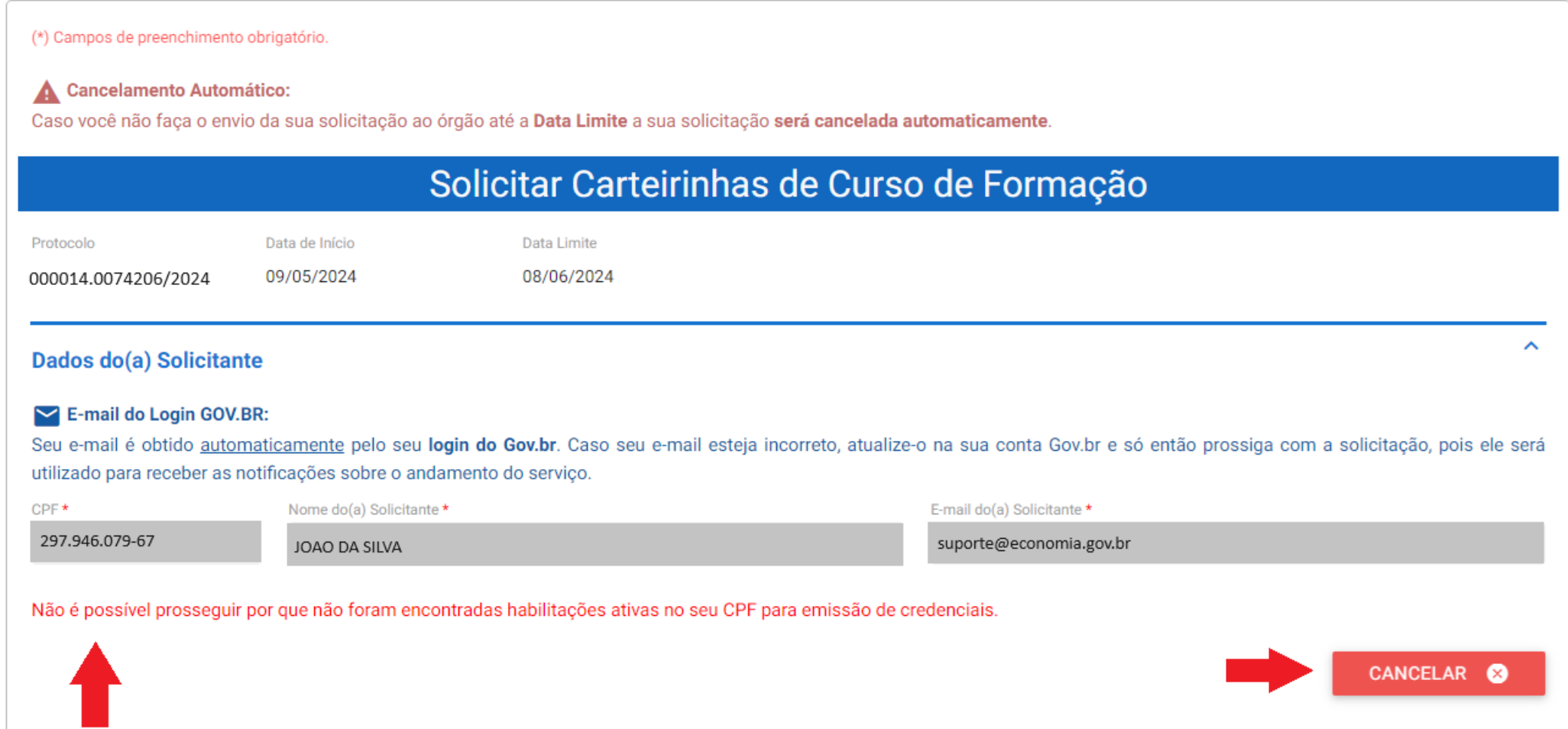

[MAPA] - Emissão Registro Cad. Geral Classificação

**≻ Se o seu CPF já tiver um** registro como classificador no Respond CGC/MAPA irá aparecer a tela como a da imagem ao lado contendo os seus dados e em qual Produto Vegetal você possui habilitação ativa como classificador.

 Você deve inserir ou atualizar o seu telefone e em seguida clicar no botão azul "PRÓXIMA ETAPA".

![](_page_5_Picture_135.jpeg)

- Na próxima página, observe que aparece no lado direito superior um botão em azul "Salvar Formulário". Esse botão deve ser usado sempre para salvar os dados que você inseriu, caso contrário, tudo que preencheu será perdido caso queira terminar a solicitação em um momento posterior.
- Na área dos "Dados do(a) Solicitante", caso esteja oculto, basta clicar no símbolo 'ˆ' ou 'ˇ' para expandir o texto ou suprimir. Ao expandir, irá aparecer os seus dados de registro como classificador no CGC/MAPA

Responde

![](_page_6_Picture_174.jpeg)

- > Na área "Dados da Solicitação" escolha o Tipo de Solicitação e a Modalidade do Curso.
- Em "Anexe o Certificado Enagro", você deve clicar no desenho de um clips e irá abrir uma janelinha orientando a anexar o Certificado emitido no Curso de Conhecimentos Gerais da Classificação Vegetal realizado na Enagro (https://sistemasweb.agricultura [.gov.br/avaenagro/mod/page/vie](https://sistemasweb.agricultura.gov.br/avaenagro/mod/page/view.php?id=2178) [w.php?id=2178](https://sistemasweb.agricultura.gov.br/avaenagro/mod/page/view.php?id=2178))
- Na área "Documentos de Comprovação de Atuação" anexe a sua última carteira de classificador emitida pelo MAPA clicando no clips, onde irá abrir uma janelinha orientando a anexar o documento de preferência em pdf ou imagem, e em seguida aperte o botão "ADICONAR DADOS NA TABELA".

![](_page_7_Picture_254.jpeg)

Observação: Em caso de suspensão de produtos, o proponente deverá passar novamente pelo curso de formação para o produto em questão através do serviço de cursos de formação. Você pode acessar a página do serviço através deste link.

#### Documentos de Comprovação de Atuação

#### (i) Instruções de uso:

Para incluir um item na tabela a abaixo, preencha os campos a seguir e clique em 'ADICIONAR DADOS NA TABELA'. Se estiver utilizando um dispositivo móvel, primeiro clique no botão e os campos serão exibidos. Caso deseje alterar os dados, clique no ícone do lápis (A) ao lado do item que deseja alterar, altere os dados e clique em 'ATUALIZAR'. Para excluir um item, clique no ícone da lixeira ao lado do item que deseja excluir (  $\blacksquare$  )

![](_page_7_Picture_255.jpeg)

- Na próxima página, se desejar, poderá adicionar outros arquivos que julgue importante para comprovar sua atuação como classificador de produtos vegetais. Clique no desenho de um clips, onde irá abrir uma janelinha orientando a anexar o documento de preferência em pdf ou imagem e em seguida aperte o botão "ADICONAR DADOS NA TABELA".
- **Lembre-se, sempre que for sair da solicitação antes de enviar, aperte no botão azul "Salvar Formulário que fica na parte superior à direita da página.**
- Finalizando toda a documentação a ser anexada, basta clicar no botão ao final da página "PRÓXIMA ETAPA".

![](_page_8_Picture_204.jpeg)

- Na próxima página, é uma etapa de revisão onde poderá confirmar todas as informações e documentos inseridos na etapa anterior.
- Caso deseje corrigir ou acrescentar alguma informação, clique no botão vermelho "VOLTAR PARA FAZER CORREÇÕES" e siga as orientações contidas nas páginas anteriores referente à etapa que você deseja corrigir ou alterar.
- Estando tudo certo, clique no botão azul marque a opção "Li e declaro estar de acordo" e em seguida clique no botão "ENVIAR PARA ANÁLISE" e a solicitação será enviada para avaliação do MAPA.
- Caso deseje cancelar a solicitação, marque a opção do CANCELAMENTO.

### Termo de Concordância

DECLARO, para fins de direito, sob as penas da lei, que as informações acima prestadas e documentos são verdadeiros e autênticos. Atesto que estou ciente de que, se constatada falsidade ideológica ou documental, responderei civil e criminalmente, na forma do art. 299 e seguinte do Código Penal.

Também estou ciente de que, a entidade promotora na pessoa de seu representante legal junto ao(s) coordenador(es) indicado(s), ao concordar com o envio do processo, estes tornar-se-ão responsáveis pelo curso e pela veracidade de todas as informações aqui inseridas

![](_page_9_Picture_234.jpeg)

(i) CANCELAMENTO:

Caso deseje cancelar, você pode fazê-lo sem retornar a etapa inicial utilizando o botão abaixo.

Cancelar Solicitação

- Ao enviar a Solicitação, você poderá acompanhar no Portal de Serviços do gov.br o andamento da sua solicitação [\(https://solicitacao.servicos.gov.br\)](https://solicitacao.servicos.gov.br/)
- $\triangleright$  Quando a solicitação for devolvida, você será notificado por e-mail.
- Deverá observar se a solicitação foi devolvida por ter sido deferida, indeferida ou solicitação de ajustes.
- No caso de ser deferida, a carteirinha pode ser baixada em formato pdf, onde ela possui um código de QR code único para cada carteira, no qual pode ser verificada a sua autenticidade.

![](_page_10_Picture_173.jpeg)